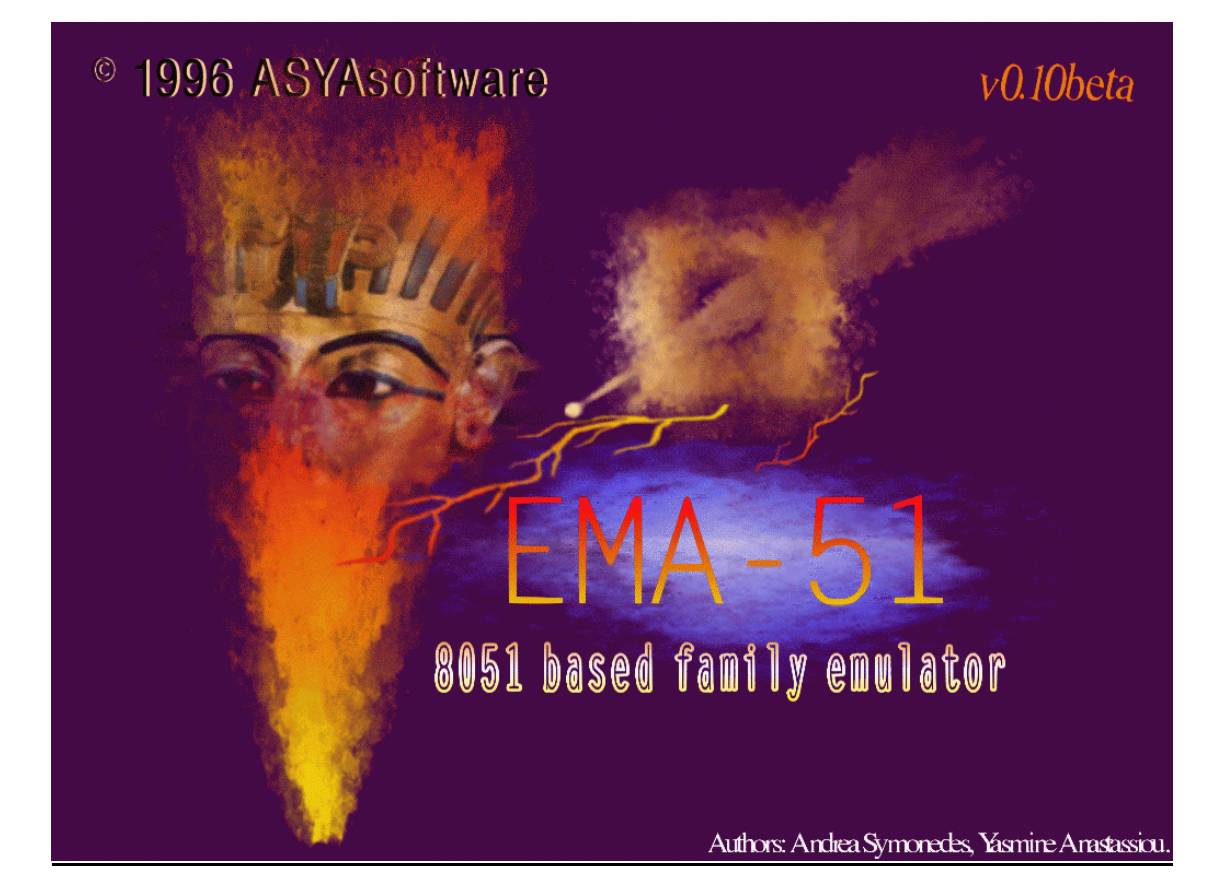

# **Emulator EMA51 v0.10beta (1996)**

### *(ASYAsoftware)*

Je to HW emulátor jednoduchých aplikácii reálneho behu MCU rady-51. Pôvodne slúžil ako výukový mikropočítač pre školy elektrotechnického smeru a ako pomôcka pre začiatočníkov. Pracuje samostatne, nezávisle od počítača PC. Pôvodné zapojenie a prvý RAOS v0.10beta (Resident ASYAsoftware O.S.) monitor program, vytvoril ešte v roku 1995/6 dosť neznámy a dnes už (zrejme) neexistujúci grécky tím ASYAsoftware.

# **Popis zapojenia.**

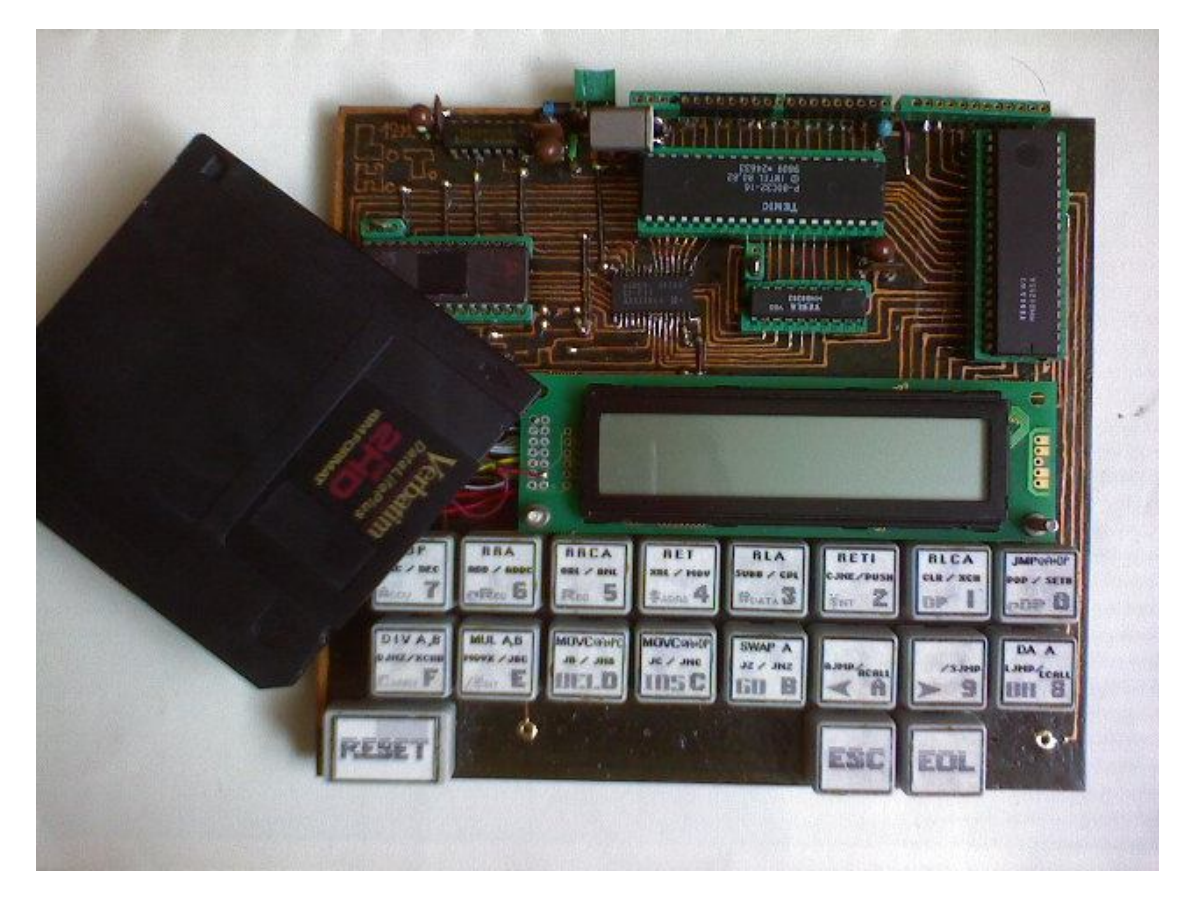

**Prototyp EMA-51 s P80c32/16MHz/R.A.OS. v0.10b**

Schéma je určená skúsenejším konštruktérom a uverejňujem ju tak, ako som ju naskenovanú získal. Doska je napájaná zo stabilizovaných 5V DC / 250mA. Základ tvorí štandardné zapojenie mikropočítača 80c32 s obvodom 74LS573 a externými pamaťami EPROM 27c256 (alebo FLASH 28c256), RAM 62256 a obvodom medzistyku 8255. Pamaťový priestor je teda rozdelený na 32 + 32kB (program / program+data). Mikropočítač môže byť ľubovolný z rady-51, musí mať však 256 bajtov internej RAM a možnosť externého adresovania, pretože RAOS monitor využíva pre svoju činnosť pouze RB0, A, PSW a DPTR. Všetko ostatné je k dispozícii pre užívateľa. A15 rozdeľuje

pomocou invertoru 74LS04 pamäťový priestor na: 0000H-7FFFH program, 8000H-FFFFH data + program, čiže do RAMky pristupujeme jak datovo, tak i programovo. Riadenie RAMky je riešené pomocou "&" hradla tvoreného 3-mi SI diódami a signál je vytvarovaný invertormi. Aktivácia RAMky je pri signáloch PSEN, WR alebo RD. HW skoky 6-stich prerušení (pre základný 80c32) sú presmerované na rovnaké adresy do RAM (0003H je na 8003H atd...). 8255 je adresovaný od adr: 0000H-0003H s opakujúcimi sa adresami pre PA, PB, PC, a STATUS registre ako ext. datová RAM. Plošný spoj neuvádzam z dôvodu ľubovolného výberu MCU. Dosku prototypu som navrhol a nakreslil ručne ako obojstrannú. Diery na plošnom spoji, prechádzajúce medzi stranami sú precínované drátikmi. Klávesnica je vyrobená z tlačidiel vyslúžilého ZX Spectrum. Ako display je použitý typ PICVUE 2020 - alfanumerický, 2 riadky po 20 znakov. Oživenie dosky: na ALE, PSEN a pinoch PA musia byť "obdĺžniky", na displayi treba mať dobrý kontrast. Ak je všetko zapojené správne, emulátor sa rozbehne okamžite, bez najmenších problémov.

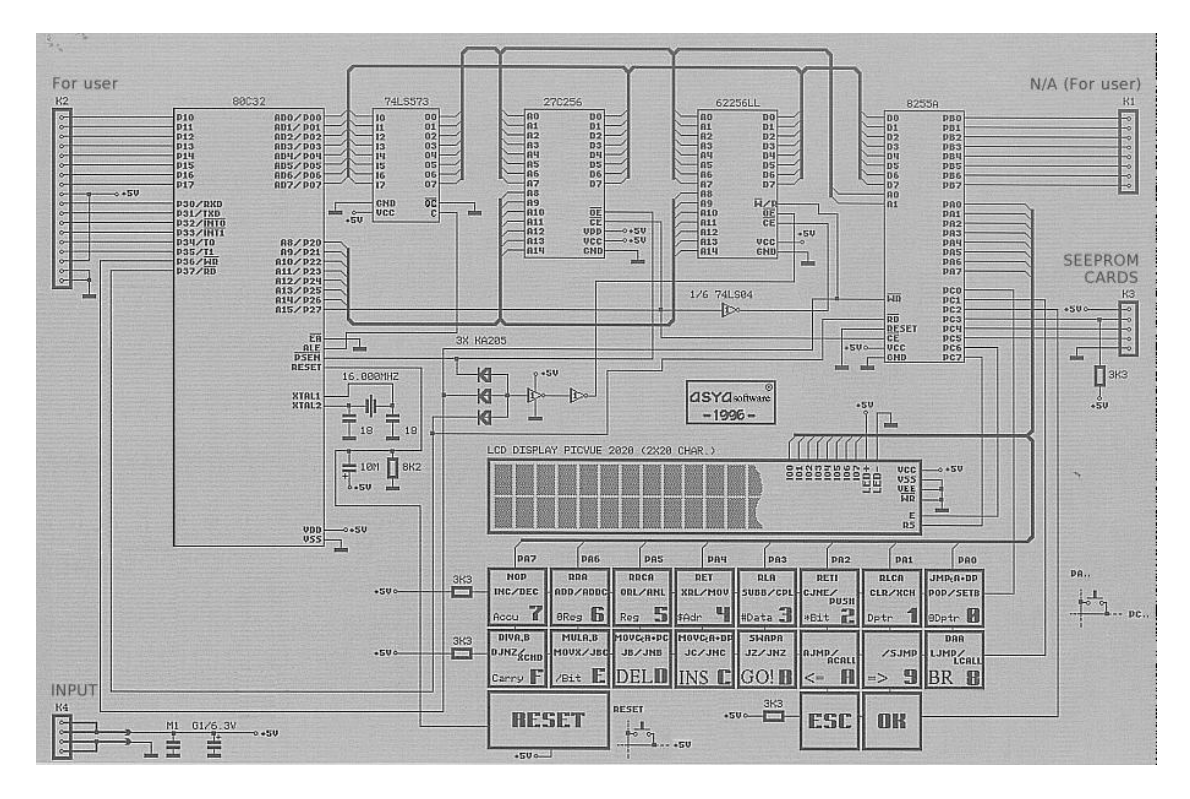

## **Základné funkcie.**

Po zobrazení loga ASYAsoftware naskočí na displayi niečo ako "okno" so 4rmi grafickými ikonkami. Kurzor, ktorý ovládame **šipkami**, a klávesami "**OK**" a "**ESC**"(menu **Setup** si popíšeme neskôr...) sa nachádza pod **prvou ikonou z ľava,** čo je:

#### *1. HEXAEDITOR*

Po **OK** zadáme adresu ext. pamäťového priestoru použitím kláves "**0 - F**", prístupná je pouze pamäť RAM:

ADRES=8000

Potvrdíme, a **blikajúci** kurzor naznačuje, že môžeme editovať klávesami "0 - F", vždy je však treba napísať celý bajt, aby zostal zobrazený blikajúci kurzor - v opačnom prípade kurzor zmizne a MCU čaká na prijatie druhej polovice bajtu, čo dosť uľahčuje orientáciu:

ADRES=8000 7400F8**D**8FEFFFFFF

Ak potvrdíme **OK** opäť, kurzor sa zmení na podčiarknutý a teraz môžeme použiť klávesy "**INS**" pre vloženie bajtov FFH a "**DEL**" pre mazanie bajtov za pozíciou kurzoru. Oba príkazy fungujú od pozície kurzoru do konca rozsahu jednej stránky:

ADRES=8000 7400F8FFFFFFD8FE

ADRES=8000 7400F8FFFFFFFFFF

Pomocou HEXAEDITORu je možné ladiť aplikácie (ak si niekto trúfne písať program strojovo). Klávesou "**BR**" určíme break-point, na ktorý ak MCU narazí, zobrazí obsah A, PSW, SP,DPTR, R0 - R7 z banky RB0 a registra B. Pozor - bity RS0 a RS1 v PSW budú ako jediné vynulované z dôvodu prepnutia na RB0. Stav RB1, RB2, RB3, bitRAM ako aj ostatnú RAM na čipe MCU si môže užívateľ pozrieť v **CHIPEDITOR**e. Návrat do editora je cez "**ESC**". Ladený program spúšťame klávesou "**GO!**" - zadaním ardesy, odkiaľ sa má spustiť, a ak obsahuje nejakú cyklicky riešenú slučku, prerušíme ho jednoducho klávesou **RESET**:

BR-STOP POINT=8005

GO TO=8000 7400F8FFFF120FF9

A PSW SP DPH,L R0 R1 00 20 7F 80 00 00 xx

HEXAEDITOR opustíme pomocou klávesy "**ESC**" návratom do základného okna. Pozor - ak sme mali určený break point, tak tento sa automaticky odstráni a výhodou je, že tiež zostane zapamätaná adresa poslednej "celej" adresy. V základnom okne teraz posunieme kurzor na druhú ikonu z ľava, a s OK spustíme tzv.

### *2. CHIPEDITOR*

Pomocou editoru si môžeme prezerať / editovať RAM na čipe MCU obdobne, ako v **HEXAEDITOR**e s tým, že sú vypustené funkcie "INS", "DEL", "GO" a "BR":

 $TO=00$ 

RBANK 00 **0**002FB0107110001

BIT'S 20 **F**FFD76FF00FFFF1E

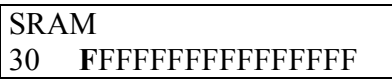

 $RBO = 00H-07H$ (je v použití),  $RB1 = 08H-0FH$ ,  $RB2 = 10H-17H$ ,  $RB3 = 18H-1FH$ , bitRAM = 20H-2FH(128 bitov), ostatná RAM = 30H-FFH. Tu chcem upozorniť na SP, ktorý ukazuje vždy po zapnutí / RESETe emulátoru na adr: 7FH. SFR nie sú prístupné z dôvodu ľubovolného výberu MCU v tomto zapojení. Výhodou editoru je, že si užívateľ pred spustením určitej časti vyvíjanej aplikácie môže vopred navoliť hodnoty na určitých adresách, alebo si pozrieť zmeny, ktoré sa po skončení udiali. Tretia ikonka je tzv:

## *3. TEXTEDITOR*

Editor automaticky "prekladá" zdrojový kód do textu, po zadaní adresy môžeme listovať šipkou vpravo po jednotlivých inštrukciách vpred. Keďže takýto preklad opačným spôsobom správne nepracuje, spôsobí šipka vľavo skok na inštrukciu, ktorej adresu sme zadali pri vstupe do tohoto editoru. Ostatné funkcie - "INS", "DEL", "GO" a "BR" tu plnia ten istý účel, ako v **HEXAEDITOR**e:

ADRES=8000

8000 MOV A, #00 8002 MOV R0, A

Chem ešte upozorniť, že niektoré inštrukcie, symboly alebo označenia sú na rozdiel od assembleru skrátené, alebo zmenené:

- 1. Bajt A5H (inštrukcia bez významu) je vypisovaný tak isto ako 00H "NOP".
- 2. bitová premenná je označená symbolom "v".
- 3. Inštrukcia CJNE je písaná ako "CJ".
- 4. Registrový pár DPTR je písaný ako "DP".

Príklad zobrazenia: CLR bit 90; CJNE A #32, \$00; MOV DPTR, #8400.

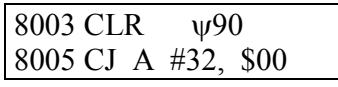

8005 CJ A #32, \$00 8008 MOV DP, #8400

Ostatné inštrukcie sa už všetky zhodujú s výrazmi podobne, ako pri písaní v assembleri. Stlačením OK prejdeme do režimu vkladania údajov z klávesnice. Ak hocikde pri písaní inštrukcie spravíme chybu napísaním nezmyslu, pomocou ESC riadok zrušíme. Ak napíšeme nezmyselnú inštrukciu, (zápis Accu do # dátovej premennej namiesto do adresy, alebo číslo registra väčšie, ako 07) editor vypíše chybové hlásenie: <error line>, či <Rx ??>. Príklady použitia editora pri písaní:

### **Chceme po sebe napísať inštrukcie NOP; MOV R4, #AB; INC R4.**

1. RAMku 9000H-9007H naplníme kôli prehľadnosti v HEXAEDITORe bajtmi FFH. Otvoríme HEXAEDITOR na adrese 9000H, prepneme podčiarknutý kurzor, a 8x stlačíme klávesu INS.

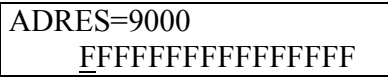

2. Otvoríme TEXTEDITOR na adrese 9000H.

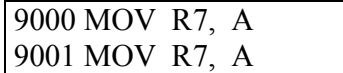

3. Stlačením OK prejdeme do editačného módu:

9000 MOV R7, A  $\wedge$ 

Šipka "hore" naznačuje, že pre napísanie inštrukcie NOP stačí stlačiť klávesu pre "horný" príkaz - **NOP**(7)

9000 NOP  $9001^{\circ}$ 

4. Teraz napíšeme inštrukciu, ktorá je na klávese ako "pravý" príkaz: MOV R4, #AB. Postupne stlačíme klávesy: (9), **MOV**(4), **reg**(5), (**0**), (**4**), **OK**, **#data**(3), (**A**), (**B**), **OK**.

9000 NOP  $9001 \rightarrow$  MOV R04, #AB 9001 MOV R04, #AB  $9003^{\wedge}$ 

5. A pre napísanie inštrukcie INC R4, ktorá je ako "ľavý" príkaz stlačíme: ←(A), **INC**(7), **reg**(5), (**0**), (**4**), **OK**.

9001 MOV R04, #AB 9003←INC R04

9003 INC R04  $9004^{\wedge}$ 

Stlačením 3x ESC vyskočíme do základného okna a prejdeme do HEXAEDITORu, ktorý otvoríme na adrese 9000H. Zobrazí sa výpis:

ADRES=9000 007CAB0CFFFFFFFF

Poslednou ikonkou na ploche základného okna je tzv:

#### *4. DRAWER*

Je to čosi ako adresár pripomínajúci "šuplík", ktorého otvorením získame okno za predpokladu, že máme prítomnú výmennú "naformátovanú" pamaťovú kartičku (RAOS monitor vyzve k jej formátovaniu). Tú jednoducho vytvoríme pomocou čipu sériovej EEPROM typu AT24cxxx. Ich kapacity sú 8, 16, 32 a 64kB. Vzhľadom na to, že aplikácie na MCU-51 sú niekoľko kbitové, tieto obvody bohate stačia, aby plnili výbornú funkciu akéhosi rozmerovo maličkého, lacného záznamového média s počtom zápisov 100k a dobou zachovania informácie okolo 20 - 40 rokov. Okno má 4 pozície. Prvá pozícia (z ľava) slúži pre návrat nazad, ďalšie tri sú pre uloženie ikon vytvorených aplikácií, alebo ďalších podadresárov. Otvorením ikony vytvoreného adresára sa otvorí vždy ďalšie okno, otvorením ikony uloženej aplikácie sa táto natiahne do RAM, a okamžite sa prevedie jej spustenie od adresy štartu (bližšie - setup). Návratom do základného okna, a stlačením klávesy "ESC" otvoríme menu:

#### *SETUP*

Je to čosi ako správca súborov na výmenných kartičkách. Musím poznamenať, že setup menu nie je zrovna vychytané, ale základné funkcie čítanie / zápis / mazanie má a je úplne postačujúce. Doporučujem však viesť si záznamy o súboroch na výmenných čipoch. Činnosť v SETUP menu si ukážeme na príkladoch:

#### *1.* **V RAMke od adr. 8000H po 8123H máme vytvorený program, ktorý spúšťame od adresy 8000H a chceme ho uložiť.**

#### *2.* **Chceme si vytvoriť ďalší podadresár pre budúce použitie.**

Ako prvú vec vyberieme kartu, z ktorej / na ktorú chceme data ukladať. Zobrazené sú ako ikonky diskiet. Pamate je možné použiť až 4 - musia byť však hardwarovo naadresované pomocou adresných vstupov A0, A1. Príklad použitia pamäťovej karty - veľkosť 16kB:

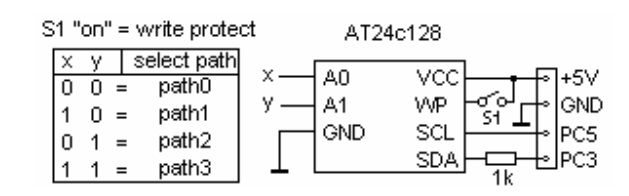

Šipkami vyberieme DRAWER (alebo neskôr aj iný podadresár), ktorého ikona sa zobrazí v zátvorkách a do ktorého budeme ukladať aplikáciu (alebo ďalšie podadresáre). Stlačíme OK, pričom preblikne podčiarknutý kurzor pod **S**ETUP. Sme na pozícii prvej ikony v okne vybraného adresára. Zadaním bajtu v rozsahu 01H-B7H vyberieme najvhodnejšiu ikonu aplikácie (00H je tiež ikona, no nieje v použití = upozornenie RAOSmonitoru) pre náš vytvorený program. Stlačením OK zase preblikne kurzor a sme na pozícii druhej ikony. Zadaním bajtu v rozsahu B8H-FEH vyberieme vhodný symbol pre podadresár, ktorý chceme vytvoriť. Stlačíme OK a sme na tretej - poslednej pozícii. Tu neurobíme nič a následným stlačením OK sa objaví pod ikonami číselné menu SELECT:

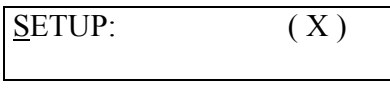

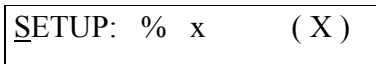

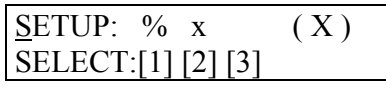

("%"=aplikácia, "x"=podadresár, a "X"=DRAWER. Písmená tu nahradzujú grafické ikonky, ktoré LCD display normálne zobrazí)

Vyberieme [1] a zadáme stránky, na ktorých sa nami vytvorený program nachádza, čiže 80 -> 81 (uložený bude rozsah 8000H-81FFH) a adresu spustenia 8000 (ak zadáme adresu spustenia 0000H, tak program sa uloží ako dáta = nespustí sa). Potvrdením sa vrátime nazad do SELECT:

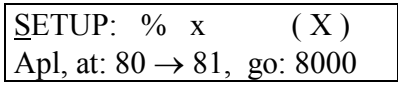

Pre pozíciu [2] a [3] ponuka nieje,...

## SETUP:  $\% x$  (X) CANT EDIT PARAMETER

...takže sa stlačením OK dostaneme do menu SAVE (ICON), kde vyberieme [1] - uloží sa nami vytvorený program a [2] - vytvorí sa podadresár:

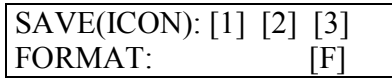

Stlačením 2x ESC, SETUP opustíme do základného okna a overíme si uložené dáta v DRAWERi, ktorý sa otvorí a bude obsahovať ikonu našej aplikácie a ďalšieho podadresára. Stlačením OK na ikone aplikácie sa program natiahne do RAMky a beží. Na spodku okna obdržíme hlásenie: EXECUTIVE... Ikona podadresára otvorí iba prázdne okno.

#### *3.* **Oba (vytvorený program aj podadresár) chceme odstrániť.**

Vojdeme do SETUPu, vyberieme kartu, z ktorej / na ktorú chceme data ukladať a nalistujeme šipkami DRAWER. Vložíme na pozície ikon 1 a 2 bajt FFH (na predtým uloženej pozícii aplikácie sa nám zobrazí INFO o súbore: stránky "od - do" a adresa spustenia) prejdeme do menu SAVE(ICON) a vyberieme [1] a [2]. Ak potrebujeme naformátovať celú pamať, zvolíme [F]. Nevýhodou je, že program s rovnakou ikonou nie je možné prepísať, ale ho musíme najskor zmazať a až potom uložiť. Tiež adresár pokiaľ obsahuje nejaké údaje - je ho možné zmazať až po ich odstránení. Predpokladám, že to ASYAsoftware spravili ako prevenciu voči nechcenému zmazaniu dát.

Je fakt, že písanie programu v zdrojáku a vypočítavanie skokov z hlavy sa v dnešnej dobe už dávno nenosí. Naproti tomu ponúkaná možnosť nasúkať do výmenných kariet emulátoru vlastné, už vyladené programy, či utility a použiť toto zariadenie miesto inej HW karty s pripojeným notebookom a hromadou prepojovacích káblov v prašnom, horúcom, či vlhkom prostredí na dostavovanie dát, alebo konštánt napr. na nejakom k tomu pripojenom zariadení určite stojí za zváženie. Veľkosť opísaného RAOS monitoru je cca 15kB.

#### **Súčiastky.**

Na obrázku sú obvody k zapojeniu. Miesto EPROM je možné použiť pamäť FLASH.

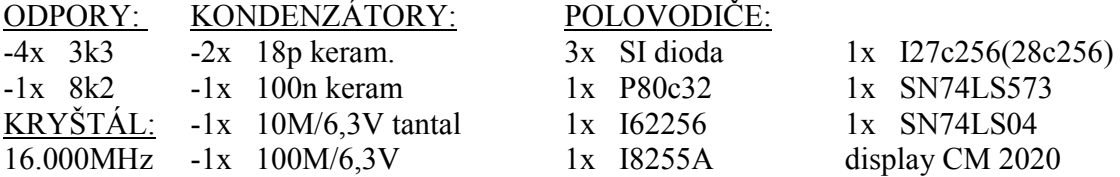

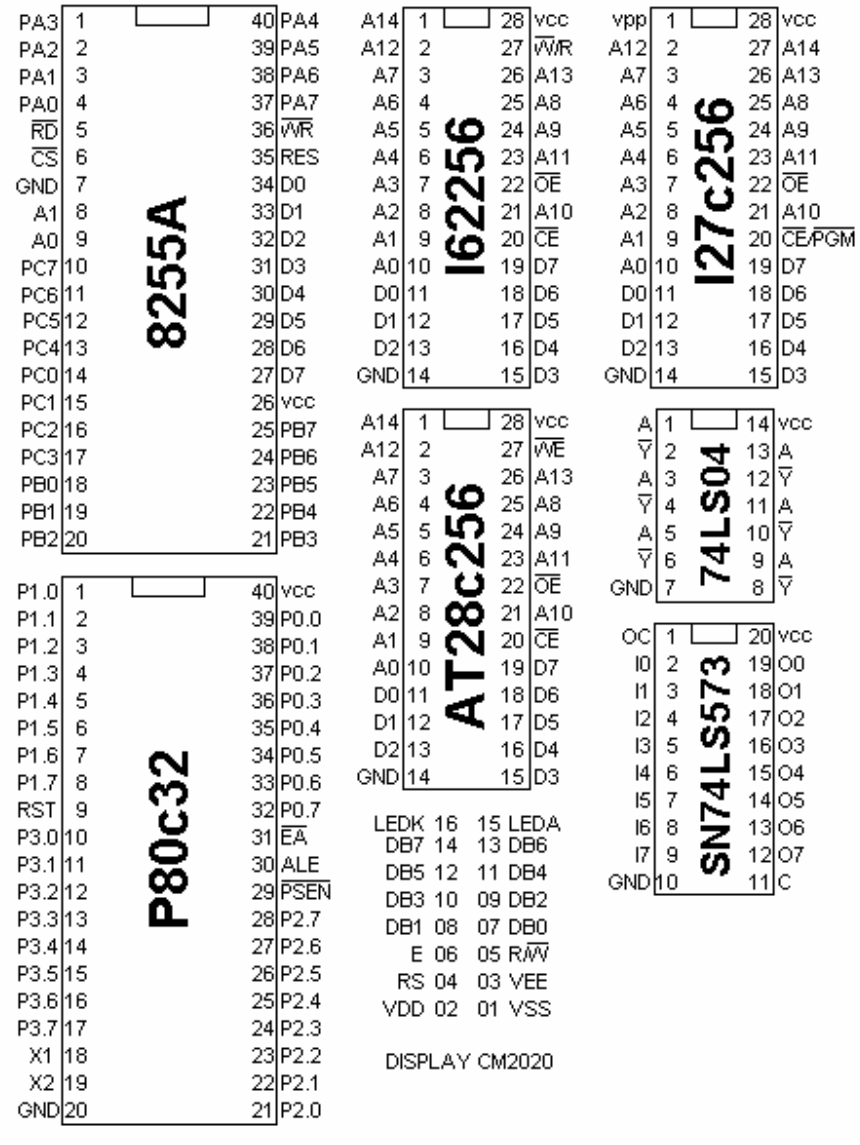